# **Contents**

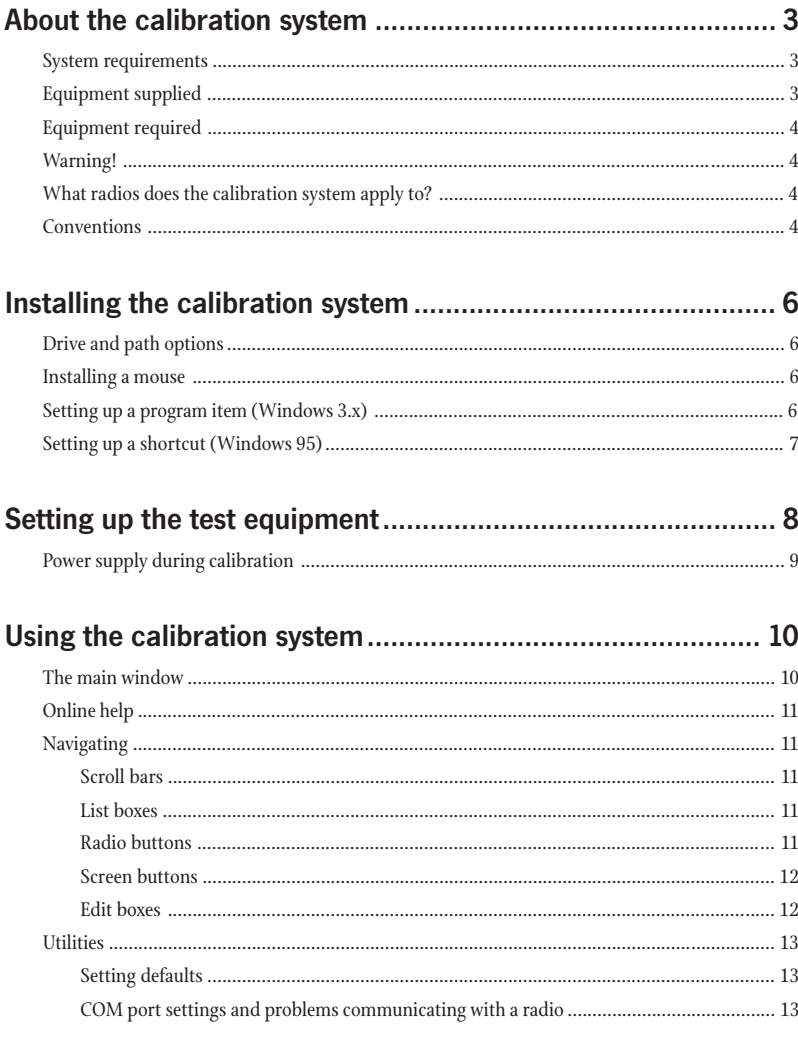

#### Tait Electronics Ltd has made every effort to ensure the accuracy of the information in this manual. However, Tait Electronics Ltd reserves the right to update the calibration system and/or this manual without notice.

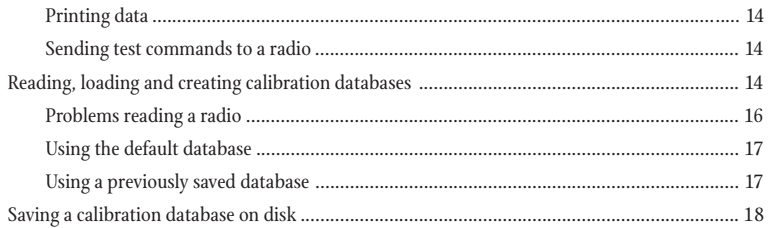

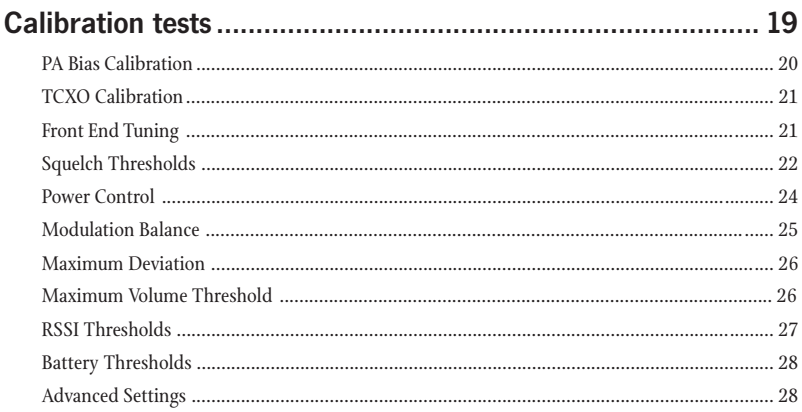

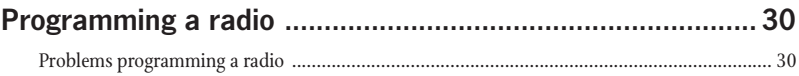

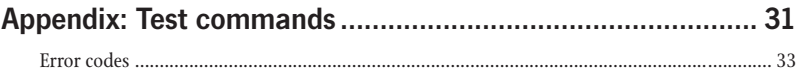

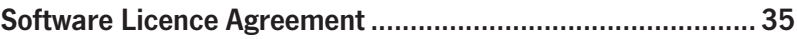

# About the calibration system

<span id="page-2-0"></span>The Tait Orca series of radios has been designed to be totally electronically tuned. The calibration process uses a PC running the calibration system, which is connected to a radio via a calibration test unit. The calibration system leads the operator through a series of tests and uses the information from these tests to calibrate and program the radio.

The calibration system:

- reads information from the radio. such as the radio's calibration database;
- guides the operator through a series of calibration tests;
- calculates calibration database items from information obtained in the calibration tests; and
- programs the radio's calibration database.

These tasks will typically be performed in sequential order, although there may be times when some tests will not be performed.

### System requirements

The Tait Orca calibration system requires:

- an IBM compatible PC with an 80386 microprocessor (or better);
- MS-DOS version 5.0 or higher;
- 2 MB of RAM;
- a VGA colour graphics display;
- a hard disk drive with 2 MB free space;
- a single 3.5 inch floppy disk drive (1.44 MB capacity);
- a printer (if you intend to keep a hard copy of calibration data); and
- a Microsoft or compatible mouse and driver (if you wish to use the program with a mouse).

## Equipment supplied

The calibration system is supplied as part of the Tait Orca Service Kit (OPA-SV-001); see the Tait Orca Handportable Service Manual (IPN 449-51000-xx) for a list of equipment supplied.

NOTE: The calibration system includes online help that is updated at each software release. If information in this manual conflicts with that in online help, the information in the online help can be considered the most up-to-date.

# <span id="page-3-0"></span>Equipment required

Other items required for calibration but not included as part of the service kit are:

- RF communications test set (e.g. HP8920, MI2945/55, CMS52);
- digital current meter capable of measuring current up to 3 A accurate to two decimal places;
- DC power supply, 7.5 V, 3 A for handportable radios; and
- DC power supply, 13.8 V, 7 A for mobile radios.

# Warning!

Instructions in this manual and the calibration system assume you are calibrating a radio using a test set. If you are calibrating using discrete test equipment, adequate protection must be provided on all inputs and outputs.

# What radios does the calibration system apply to?

This manual describes the calibration of Tait Orca series handportable and mobile radios. The calibration system cannot be used to calibrate Tait T2000 or T3000 series radios.

# **Conventions**

Throughout this manual, the following conventions are used:

- screen names, field names, screen buttons and computer keys are shown in bold sans serif;
- commands you must type are shown in bold;
- information you must provide is shown <in brackets>;
- specific entries and available settings for screen fields are shown 'in single quotes'; and
- names of computer directories and files are shown in ALLCAPS.

These conventions are illustrated on page 5.

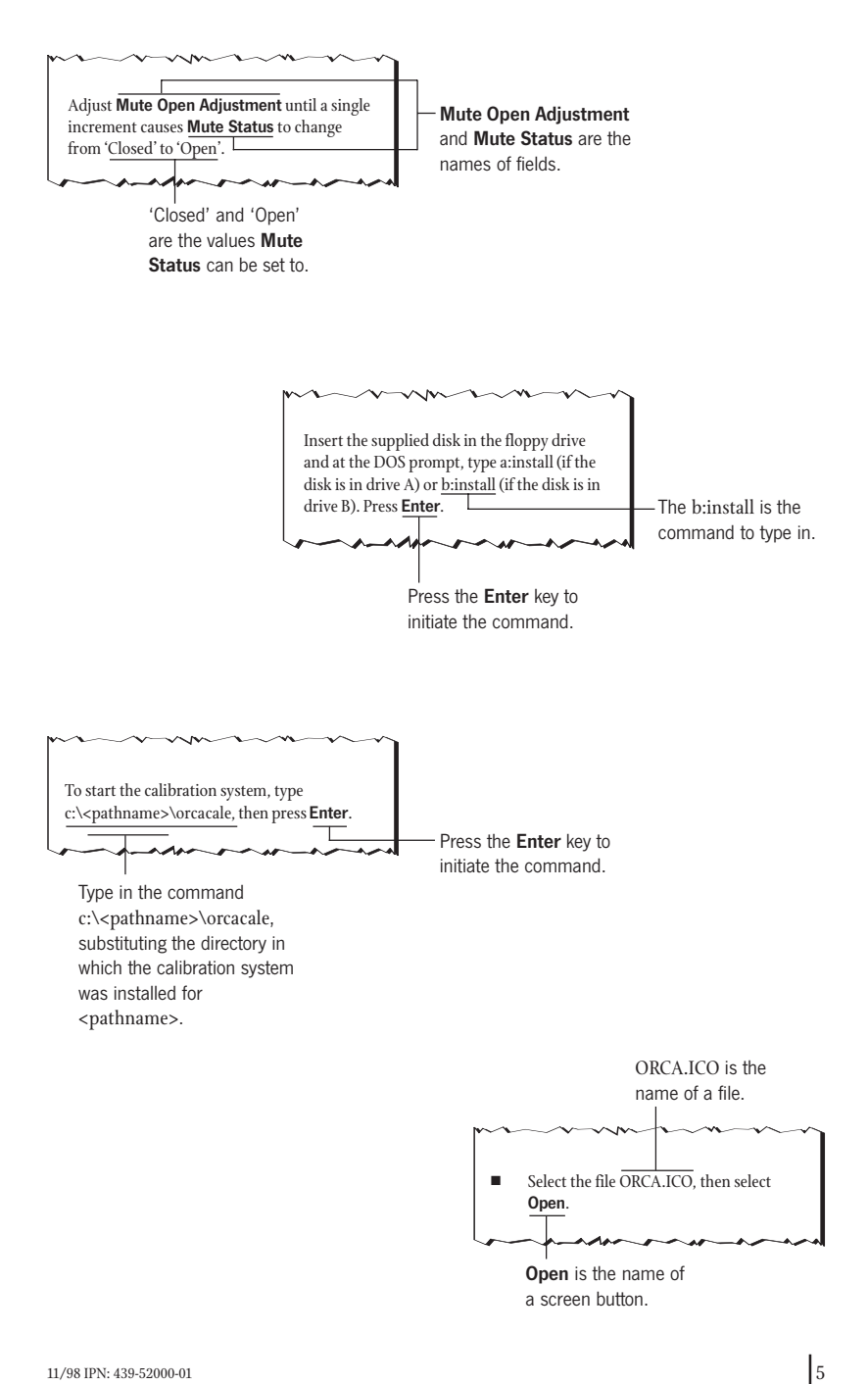

# <span id="page-5-0"></span>Installing the calibration system

The Tait Orca calibration system cannot be run directly from the distribution disk. It must be installed on your hard disk, which requires up to 2 MB of free disk space.

If you are installing from DOS, insert the supplied disk in the floppy drive and at the DOS prompt, type a:install or b:install, then select **Enter** 

If you are installing from Windows 3.x, in Program Manager, select Run from the File menu. Type a:install or b:install, then select Enter.

If you are installing from Windows 95, select Start from the taskbar. Select Run and type a:install or b:install, then select Enter.

The installation program will guide you through the installation process. Read the information presented on the screen carefully. After installing the software, place the original distribution disk in a safe place.

# Drive and path options

You will be asked to enter the drive and path to which you want the software installed. If you do not change the default directory, then the files will be copied to the \TAITORCA\CALIB directory on the target drive. It is recommended you use the default directory setting, especially if you have already installed or intend to install other Tait programming and support software packages.

You may wish to include the \TAITORCA\CALIB directory in the DOS search path so that you can start the calibration system from any directory. Consult your DOS manual for information on how to add the directory to the search path.

## Installing a mouse

To use this program with a mouse, your mouse driver software must first be loaded. Usually a command such as c:\<pathname>\mouse.exe can be added to your AUTOEXEC.BAT file to load the mouse driver automatically when your computer starts up. See the instruction manual for your mouse software for more details.

If a mouse is connected to a serial port on your computer, you must have a second serial port available to connect to the radio you wish to read or program.

# Setting up a program item (Windows 3.x)

If you are running the calibration system from Windows 3.x, you can set up a program item for the calibration system. You can then double-click on the program item to start the calibration system.

To set up a program item:

- Open the group in which you wish to set up the program item.
- From the File menu, select New.
- Choose **Program Item**, then select OK.
- <span id="page-6-0"></span>■ A Program Item Properties window will appear. Select **Browse**, then move to the directory the calibration system was installed in.
- Select ORCACALE, then select **OK**.
- You will then be returned to the Program Item Properties window. In the Description field, type a name for the program item, then select Change Icon...
- A message will appear saying there are no icons available for the specified file. Select **OK** to choose an icon.
- The **Change Icon** window will appear displaying a selection of icons. Select Browse, then move to the directory the calibration system was installed in.
- Select ORCA.ICO, then **OK**.
- You will be returned to the **Change** Icon window. Select OK.
- You will be returned to the **Program** Item Properties window. Select OK to close the Program Item Properties window; the program item will appear.

# Setting up a shortcut (Windows 95)

If you are running the calibration system from Windows 95, you can set up shortcut to the calibration system. You can then double-click on the shortcut to start the calibration system.

To set up a shortcut:

■ Right-click on the desktop, and choose New, then Shortcut from the pop-up menu.

- A Create Shortcut dialog box will appear. Select **Browse**, then move to the directory the calibration system was installed in.
- Select ORCACALE, then **Open.**
- You will then be returned to the Create Shortcut window. Select Next>.
- Type in a name for the shortcut, then select Next>.
- You will then be prompted to choose an icon. When you have done so, select Finish and the shortcut will appear on the desktop.

You can change the icon for the shortcut to the Tait Orca icon. To change the icon:

- Right-click on the shortcut and select Properties from the pop-up menu that appears.
- A Properties window will appear. Select the Program tab at the top of the window, then select Change Icon.
- The **Change Icon** window will appear. Select Browse, then move to the directory the calibration system was installed in.
- Select the file ORCA.ICO, then select Open.
- You will then be returned to the Change Icon window, in which the selected icon will be displayed. Select OK.
- You will then be returned to the Properties window. Select OK to close the **Properties** window and apply the changes.

# Setting up the test equipment

<span id="page-7-0"></span>The calibration test unit provides an interface between the test equipment and the radio being calibrated. The calibration test unit is compatible with Tait T3000 series radios; however, the calibration system itself can only be used with Tait Orca series radios. The calibration test unit and setup are shown in Figure 1.

Connect the supplied calibration cable to the calibration test unit at the Radio connection and to the radio at the accessory connector.

For handportable radios, you may need to remove the rear accessory cover. Remove the battery, then insert the end of a key underneath the bottom edge of the accessory cover and lift to remove the cover. When attaching the accessory connector, ensure that the lever is in the upright position. Once the connector is in position, rotate the lever 90 degrees counterclockwise to lock it in place.

The RS232 to modular phone jack cable supplied connects to the calibration test unit via the Computer connection and to the PC via one of the COM ports. If a

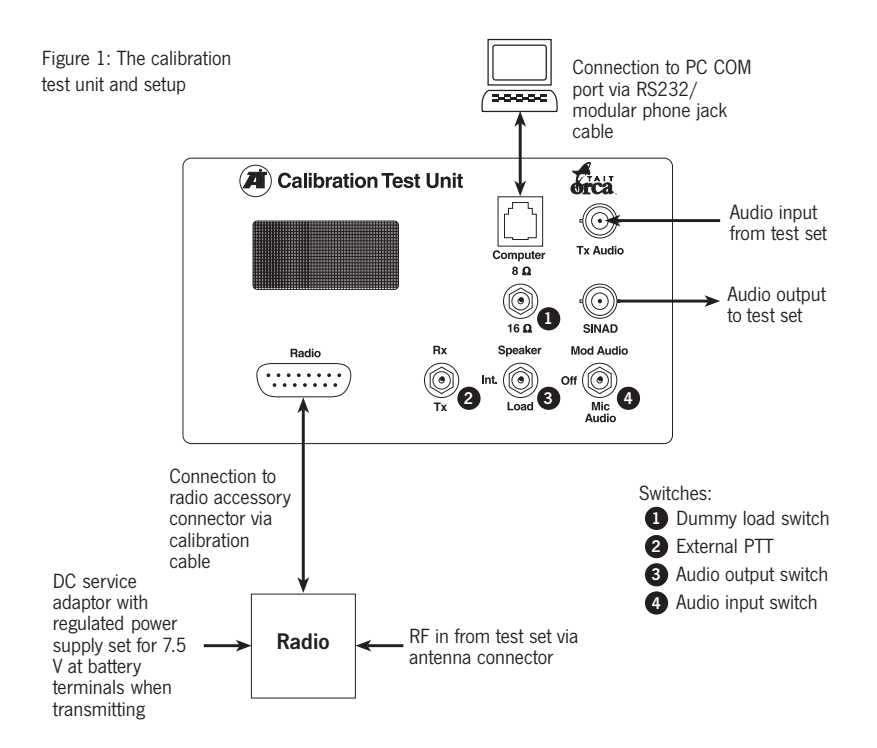

<span id="page-8-0"></span>mouse is connected to COM1 or COM2, the calibration system will detect it and automatically assign the test unit to whichever of COM1 or COM2 is not being used by the mouse. However, the calibration system will not detect other serial devices, such as a modem, and if you wish to connect the test unit to COM3 or COM4, you will need to change the COM port setting in the Defaults window (Utility menu). Be sure you use the correct COM port setting; otherwise you may have problems communicating with the radio.

There are four switches on the calibration test unit.

- The external PTT (Rx/Tx) switches the radio between receive and transmit modes.
- The audio output switch (calibration test unit's speaker) switches between the speaker (Speaker), a dummy load (Load) and the radio's internal speaker (Int.). The internal speaker position only applies to Tait Orca handportable radios.
- The audio input switch (Mod Audio/ Off/Mic Audio) switches between the radio's MOD-AUDIO input (Mod Audio/MOD-AUDIO), Off (no audio input) and the external microphone audio input (Mic Audio/EXT-MIC).
- The dummy load switch  $(8\Omega/16\Omega)$ switches between dummy loads of 8Ω and 16Ω. **8Ω** applies to Tait Orca mobiles radios and T3000 series radios; 16Ω applies to Tait Orca handportable radios.

The external PTT should be set to Rx for all calibration tests. Instructions on other settings and connections for different

calibration tests are given in the instructions for each test.

If the PA Bias Calibration test is to be done (handportable radios only), connect a digital current meter in series with the power supply to the radio. Connect the radio's antenna connector to a 50 $\Omega$  load/ input.

### Power supply during calibration

Once connected, the radio must be turned on before it can be calibrated. To ensure the radio does not turn itself off during calibration, use the supplied DC service adaptor.

For handportable radios, set the regulated power supply to 7.5 V at the battery terminals when transmitting. Confirm that 7.5 V is delivered to the radio when transmitting by first connecting the radio's antenna port to the test set's high power input. Then set the calibration test unit's external PTT to **Tx** and monitor voltage on the bottom contacts of the DC service adaptor. Be sure to switch the external PTT to **Rx** before beginning the calibration tests.

For mobile radios, set the regulated power supply to 13.8 V at the DC service lead test terminals when transmitting. Confirm that 13.8 V is delivered to the radio when transmitting by first connecting the radio's antenna port to the test set's high power input. Then set the calibration test unit's external PTT to Tx and monitor voltage at the DC service lead test terminals. Be sure to switch the external PTT to Rx before beginning calibration tests.

# Using the calibration system

<span id="page-9-0"></span>The calibration system can be run from DOS or from Windows.

To start the calibration system from DOS, change to the directory the programming system was installed in and type orcacale, then select Enter. Changing directories is not necessary if you have included the target directory in the search path.

To start the calibration system from Windows 3.x, in Program Manager, select **Run** from the **File** menu. Type c:\<pathname>\orcacale then select **Enter.** If you have set up a program item, you can start the calibration system by doubleclicking on the program item.

In Windows 95, select Start from the taskbar. Select Run and type c:\<pathname>\orcacale then select **Enter.** If you have set up a shortcut, you can start the calibration system by double-clicking on the shortcut.

### The main window

The main window for the calibration system is shown in Figure 2. This is the window that appears when you first start the calibration system. Whenever you finish working in another window, you will return to the main window.

The menu bar shows the titles of five menus:

- use the File menu to create, save and load calibration databases, and exit the calibration system;
- use the **Radio** menu to read a calibration database from a radio and program a radio;
- use the **Calibrate** menu to carry out calibrations tests;
- use the Utility menu to set defaults, print data and send test commands to a radio; and
- use the **Help** menu to access the Navigation Guide and information about the calibration system.

Figure 2: Calibration system main window

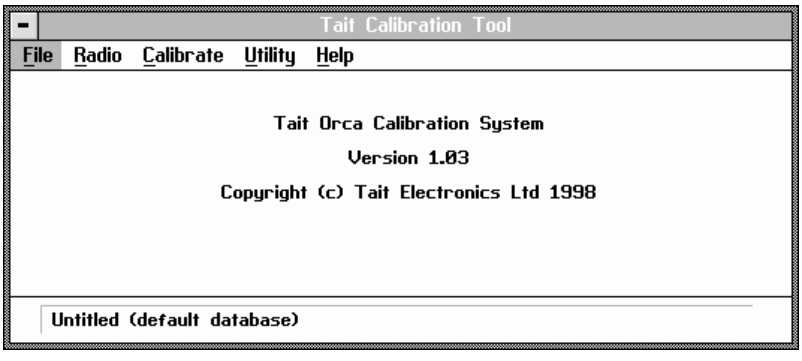

<span id="page-10-0"></span>The keywords on the main menu bar are selected either by clicking on them with the mouse or by holding down the Alt key and selecting the underlined letter.

The bar at the bottom of the window tells you the name of the calibration database currently loaded. If you have just started the calibration system or created a new file, this will read 'Default Database'.

You can exit the program and return to the DOS prompt or Windows by selecting Exit from the File menu.

# Online help

Online help is available throughout the calibration system. Pressing the  $F1$  key displays online help specific to the screen you are currently working in. Some windows have a **Help** button, which displays help for that window.

The Navigation Guide option in the Help menu provides general information on using the calibration system.

# Navigating

The calibration system can be used with or without a mouse. The keystrokes and key descriptions shown in Table 1 are common to all calibration system windows and menus.

### Scroll bars

A scroll bar appears as:

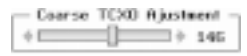

The value to the right of the scroll bar reflects the current setting.

Using the keyboard, move onto the scroll bar using the Tab key; once selected, the slider button will be highlighted. Change the value in steps of one with the left and right arrow keys, in steps of five with the up and down arrow keys, and in steps of ten with the PageUp and PageDown keys. Change the value to its lowest possible value with the **Home** key and to its highest possible value with the End key.

Using the mouse, change this value in steps of one by clicking on the arrow keys, in steps of 10 by clicking on either side of the slider button, and in large steps by clicking on and dragging the button.

### List boxes

A list box is used for fields that have a range of possible values and appears as a box with an arrow at the righthand side:

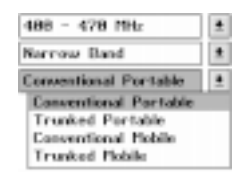

Longer lists will also have a scroll bar down the side.

Using the keyboard, select the desired value by using the Tab key to select the field, then select **Enter** to open the dropdown menu. Use the arrow keys to scroll to the desired value, then select Enter.

Using the mouse, click on the arrow to the right of the field to open the drop-down menu, then click on the desired value.

### Radio buttons

Radio buttons appear as:

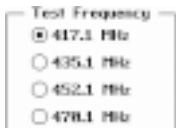

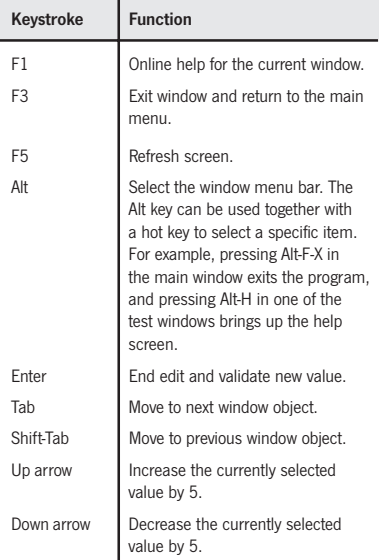

<span id="page-11-0"></span>Table 1: Calibration system keystrokes and key descriptions

Radio buttons are used where only one value in a set of values is possible; the filled-in button is the current value and selecting any of the other buttons makes that the current value.

Using the keyboard, select the desired value by moving on to the field using the Tab key. Then use the arrow keys or the Home and End keys to select the desired value.

Using the mouse, select the desired value by clicking on it.

### Screen buttons

A screen button appears as a box and contains a command, such as OK.

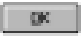

Using the keyboard, use the Tab key to select the button, then select **Enter** to carry out the command. You can also

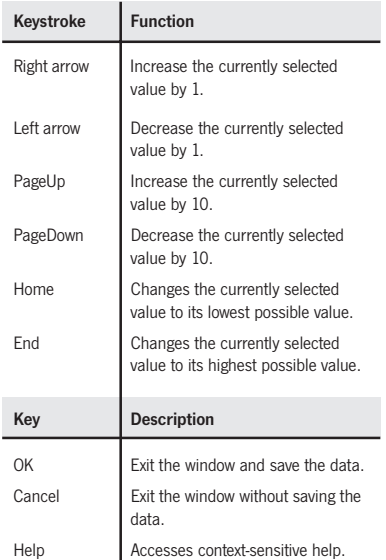

select the button by pressing the **Alt** key and the underlined letter on the button; for example, pressing Alt-o will select the OK button.

Using the mouse, click on the button to carry out the command.

### Edit boxes

Edit boxes appear as a box, sometimes with default text entered.

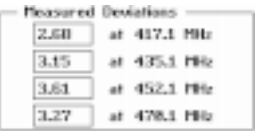

Select the box using the Tab key or by clicking on it with the mouse. A text cursor will appear in the box. Type in the data and select **Enter** to set the new value.

# <span id="page-12-0"></span>Utilities

The Utility menu contains three options: Defaults, Print and Test Commands.

### Setting defaults

Select Defaults from the Utility menu and the Defaults window (Figure 3) will appear. In this window, set the COM port that will be used to connect the calibration test unit to the PC, the default file extension and the default directory.

If you have a mouse on COM1, the calibration system will automatically detect it and will assign the calibration test unit to COM2. If you wish to attach the test unit to another port, choose the desired port in this screen.

The file location and extension can help you organise your calibration data. Data file path determines the default directory on your hard drive that will be used for storing radio data files. The default is c:\taitorca\calib\ocsfiles. Data file extension determines the filename extension for all data files. The default is  $'$ ocs'.

### COM port settings and problems communicating with a radio

If you are having problems reading from or programming the radio, there could be a problem with the connection between the radio and the computer. Check that:

- the correct serial port is specified in the **Defaults** window (Utility menu);
- the calibration test unit is properly connected to the correct serial port connector;
- the radio is properly connected to the calibration test unit;
- the radio type matches the software being used; and
- the radio is turned on.

If you still have problems reading from or programming the radio and are running the calibration system from Windows, check that only one copy of the calibration system is running and that no other applications that use serial ports are running. Such applications may prevent access to the port even if they are not actively using it.

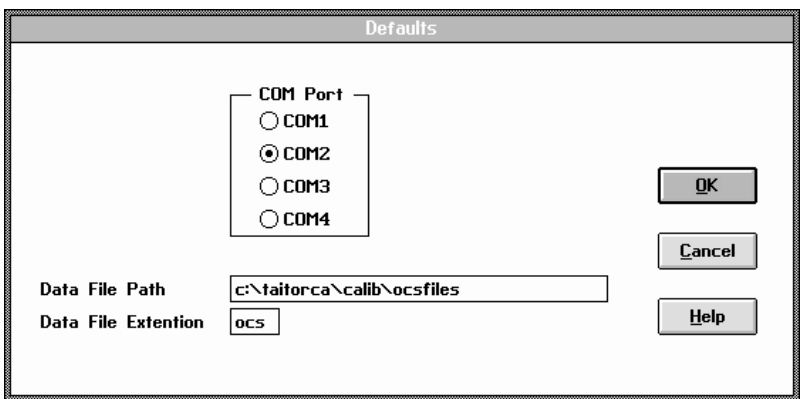

Figure 3: Defaults window

<span id="page-13-0"></span>Make sure no other serial hardware device, such as a modem, is trying to use the same COM port as the calibration system. In addition, another COM port cannot be using the same interrupt at the same time as the calibration system. For example, a mouse and the calibration system cannot be on COM ports that share the same interrupt; however, a modem and the calibration system can be on ports that share an interrupt if the modem is not used while the calibration system is being used. Typically COM1 and COM3 use the same interrupts, as do COM2 and COM4. If you need to modify these settings, refer to your DOS manual or online help.

If you still have problems, refer to your DOS manual for information on configuring hardware and troubleshooting serial communications.

### Printing data

Select Print from the Utility menu and the Print window appears (Figure 4). The preview box shows the information that will be printed; use the scroll bars to see all the information. Choose the printer port the data will be sent to from the dropdown list in the upper righthand corner, and print by selecting the **Print** button.

Sending test commands to a radio Select Test Commands from the Utility menu and the Test Commands window (Figure 5) will appear. Use this screen to send test commands to an attached radio.

Scroll through the list of commands. Click on the command and select Send to send the test command to the radio. Returned information will be displayed, together with any error messages.

A full list of test commands is shown in Appendix A.

# Reading, loading and creating calibration databases

When calibrating a radio, you must first read the radio for:

- radio variant information, such as trunked/conventional and handportable/mobile, frequency band and IF bandwidth;
- radio software version;

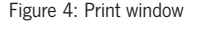

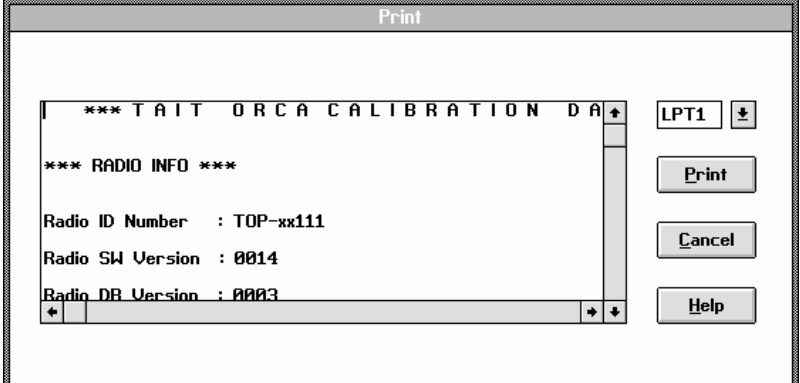

Figure 5: Test Commands window

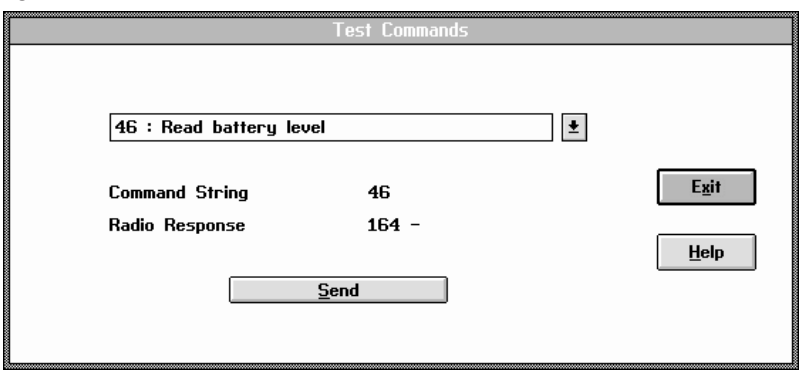

- radio database version; and
- calibration database version.

Select Read from the Radio menu and the Radio Read window (Figure 6) will appear.

The field Current Status should say 'Radio successfully read'. If you select OK when exiting the window, the calibration database read from the radio will be used in the calibration tests.

Radio ID Number indicates the radio's model number. If no radio is detected, then this field will remain blank.

**Frequency Band** shows the frequency band the radio operates at.

Band Type shows the radio's receiver bandwidth. Wideband radios are designed to operate on 20 and 25 kHz channels, and narrowband radios are designed to operate on 12.5, 20 and 25 kHz channels.

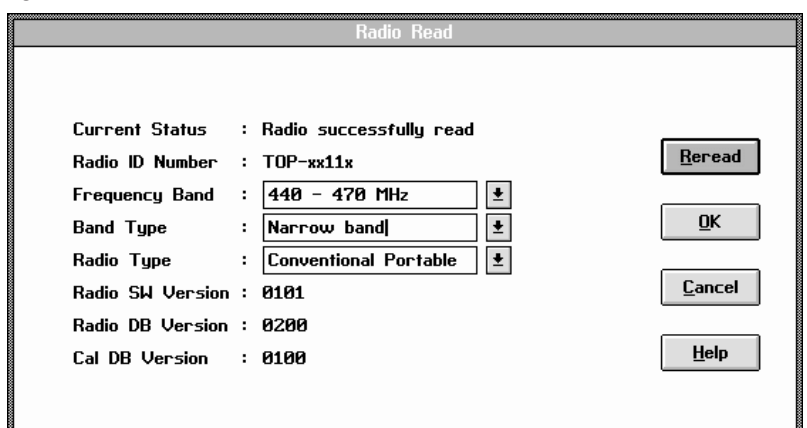

Figure 6: Radio Read window

<span id="page-15-0"></span>Radio Type shows whether the radio is a conventional or trunked handportable radio or a conventional or trunked mobile radio.

Radio SW Version shows the radio software version, Radio DB Version shows the radio database version, and Cal DB version shows the radio's calibration database version.

For the fields Frequency Band, Band Type and Radio Type, you can change the information displayed if you are going to use calibration information from one type of radio to calibrate another type. This information can be read from the radio's serial number on the back of the radio, e.g. TOP-B1211 (see Figure 7).

### Problems reading a radio

If you have a read a radio and the **Current** Status field shows a message other than 'Radio successfully read', you may not be

able to use that radio's calibration database for calibrating the radio. The options available depend on the message displayed.

If Current Status says 'Radio not detected', make sure the radio is properly connected to the calibration test unit and that it is turned on, then select ReRead. If the calibration system still will not read the radio, check in the **Defaults** window (Utility menu) that the correct COM port is specified. The calibration system will not detect Tait T3000 series radios.

### If Current Status says:

- 'Error incompatible calibration database' or
- 'Error incompatible radio database'

check that you have the latest version of the calibration system. You will still be able to carry out the calibration tests, but

#### Figure 7: The Tait Orca naming convention

Note that the naming convention is not intended to imply that any particular combination of radio features is at present available or planned for later release.

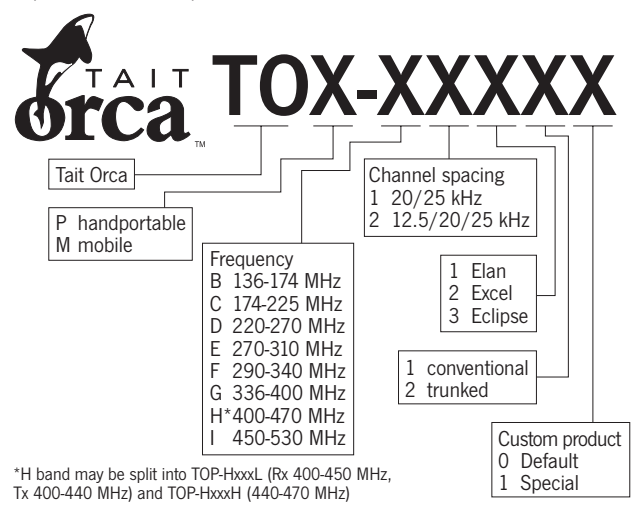

<span id="page-16-0"></span>you will not be able to program the radio. In addition, the calibration will be carried out using the default database.

### If Current Status says:

- 'Error failed to read item 00' or
- 'Error failed to read freq\band item' or
- 'Error -failed to read database item'

check that the radio is properly connected and then attempt to read it again. If the same error is reported, read the radio using the programming system for Tait Orca conventional or trunked radios and check that the information in the Radio Model fields (Specifications screen) is correct. If this information is incorrect, reprogram the radio with the correct information. If the calibration system still will not read the radio, contact your Tait dealer.

If Current Status says Error - bad data in freq\band item', use the programming system for Tait Orca conventional or trunked radios and check that the

frequency band information in the Radio Model fields (Specifications screen) is correct.

If Current Status says 'Calibration database checksum corrupt', the database read from the radio cannot be used for calibrating the radio. You can use the default database or a previously saved database. You should perform a full calibration to avoid damaging the radio.

### Using the default database

The default database is automatically loaded when you start the calibration system, and if you have not been able to successfully read a radio, this is the database that will be used. You can also open a copy of the default database by selecting **New** from the **File** menu.

### Using a previously saved database

The Load option in the File menu retrieves a calibration database from a disk. When you select Load, the Load **Database** window appears (Figure 8).

The **Drives** list shows all the drives associated with your computer.

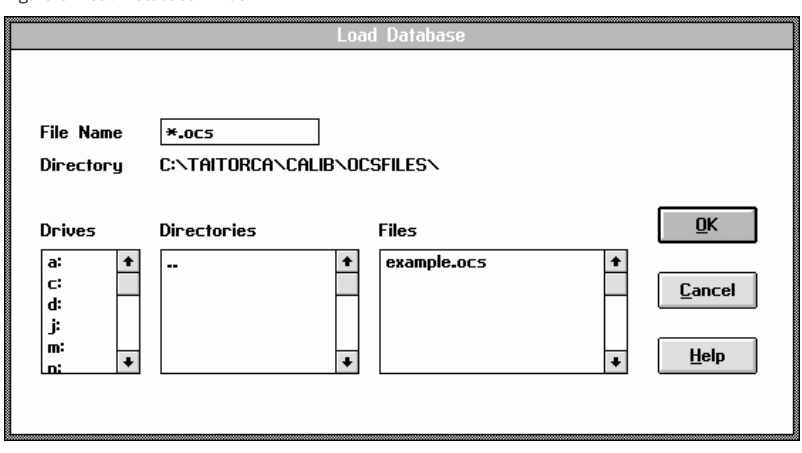

Figure 8: Load Database window

<span id="page-17-0"></span>The Directories list shows all the directories immediately available on the selected drive. When you select a directory, the next level of directories appears. The previous level of directories is indicated by the '..' symbol.

The Files list shows all files in the current directory with the properties shown in the File Name box. The default is "\*.ocs'. You can search for files using the DOS wildcards "\*" and "?".

Select the database you wish to load by clicking on the file name displayed in the Files list, or use Tab to select the file name and then press Enter. Select OK to load the file.

Select OK to load the database indicated in the File Name field.

# Saving a calibration database on disk

The **Save As** option in the **File** menu saves the current calibration database on disk. When you select Save As, the Save Database window (Figure 9) appears and

prompts you to specify a path and name for the file. Enter the name of the file in the File Name box, then select the drive and directory where you wish to save the file.

The Files list shows all files in the current directory with the properties shown in the File Name box. The default is ".ocs'.

The Directories list shows all the directories immediately available on the selected drive. When you select a directory, the next level of directories appears. The previous level of directories is indicated by the '..' symbol.

The Drives list shows all the drives associated with your computer.

Select **OK** to save the database.

The **Save** option in the File menu saves the current calibration database on disk and is only available when a file has been loaded or has already been saved using the Save As command.

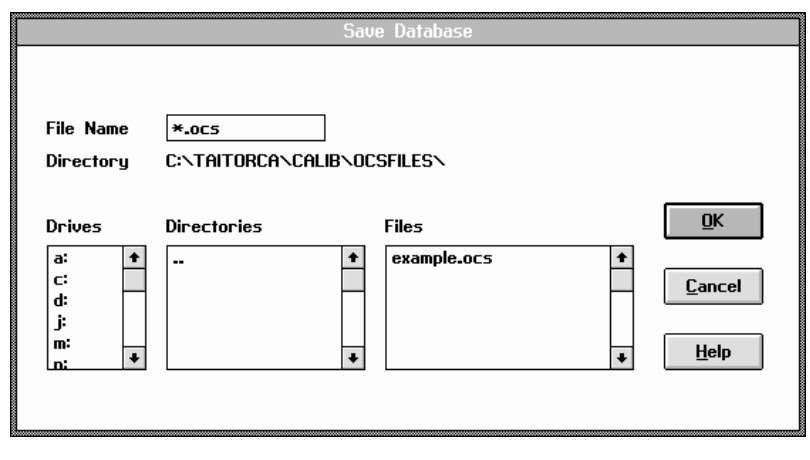

Figure 9: Save Database window

# Calibration tests

<span id="page-18-0"></span>The Calibrate menu contains options that put the radio through a series of calibration tests. It is divided into three sections (see Figure 10).

The first section contains one option, Calibrate All, which takes you through each of the calibration tests in sequence. If you do not need to do a full calibration, each of the tests can be selected individually from the second section of the Calibrate menu.

The tests are:

- PA Bias Calibration
- TCXO Calibration
- Front End Tuning
- Squelch Thresholds
- Power Control

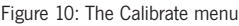

- Modulation Balance
- Maximum Deviation
- Maximum Volume Threshold
- RSSI Thresholds
- Battery Thresholds.

The last section of the **Calibrate** menu contains one option, Advanced Settings, which is not a calibration test but allows you to change CTCSS and DCS signalling deviations. Changes to these settings should only be made under special circumstances.

Each calibration test window includes step-by-step instructions on how to carry out the test. The calibration test unit's external PTT should be set to Rx for all tests.

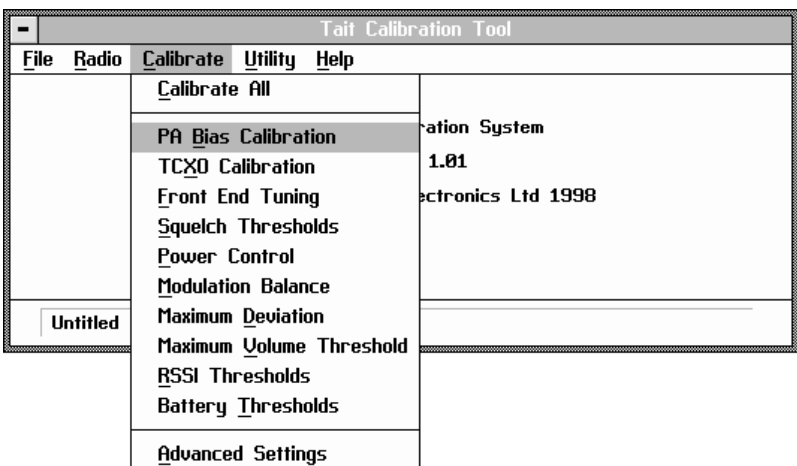

<span id="page-19-0"></span>Some tests are frequency dependent and so must be carried out across the range of test frequencies.

Once a test is finished, select OK to exit the window and save the data, or Cancel to exit the window without saving the data.

# PA Bias Calibration

This test only applies to handportable radios.

The final transistor in the Tait Orca handportable radio must be biased at a constant current. Each transistor is different and so requires a different voltage to obtain the same current.

This test should be carried out with no RF power transmitted (calibration test unit set to Rx), and requires a digital current meter capable of measuring current up to 3 A accurate to two decimal places.

The current meter should be connected in series with the power supply to the radio before the radio is turned on. If it has not been connected, you must turn off the radio and connect the current meter as described on page 8. Then turn the radio back on.

Select PA Bias Calibration from the Calibrate menu and the window shown in Figure 11 will appear.

Set PA Bias Adjustment to 0, then note the DC current consumed by the radio. Slowly increase PA Bias Adjustment until the current consumed by the radio increases by the amount shown in Target Current Increase.

Select OK to exit the PA Bias Calibration window.

Figure 11: PA Bias Calibration window

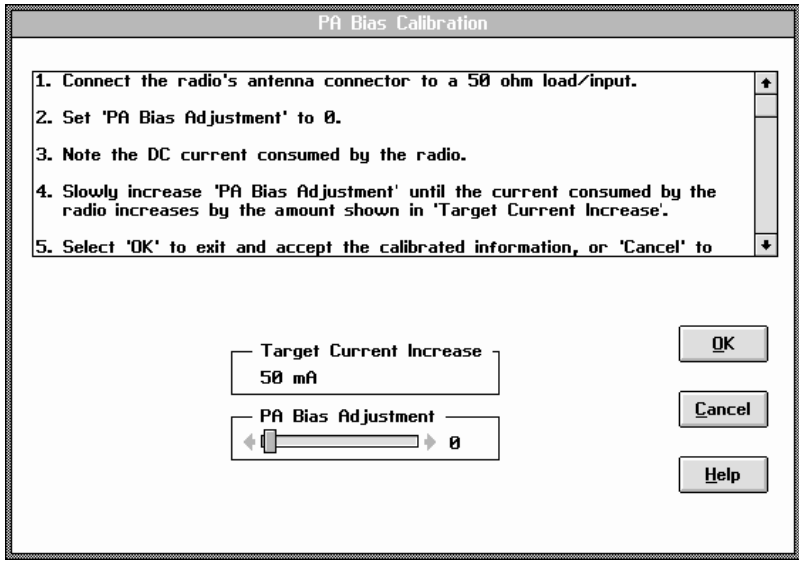

# <span id="page-20-0"></span>TCXO Calibration

The TCXO (temperature compensated crystal oscillator) provides the reference frequency from which all other RF frequencies are derived. The TCXO requires careful alignment to ensure that the transmitter and receiver are on frequency.

This test must be carried out at a room temperature of 25ºC (±5ºC), and should be completed as rapidly as possible since extended transmission times increase temperature, thereby making the calibration test less reliable.

Select TCXO Calibration from the Calibrate menu and the window shown in Figure 12 will appear.

Connect the radio's antenna connector to the frequency measuring input, and set the calibration test unit's audio input switch to **Off. If Fine TCXO Adjustment is outside** the range 115 to 140, set it to 127.

Adjust Coarse TCXO Adjustment so that the frequency displayed is as close as possible to Target Frequency. Then adjust Fine TCXO Adjustment so that the frequency displayed is as close as possible to Target Frequency.

Select OK to exit the TCXO Calibration window and save the coarse and fine values.

# Front End Tuning

The front end tuning voltage sets the centre of the bandpass filter in the receiver section of the radio. The TCXO must be correctly calibrated before the front end can be tuned.

Select Front End Tuning from the Calibrate menu and the window shown in Figure 13 will appear.

Figure 12: TCXO Calibration window

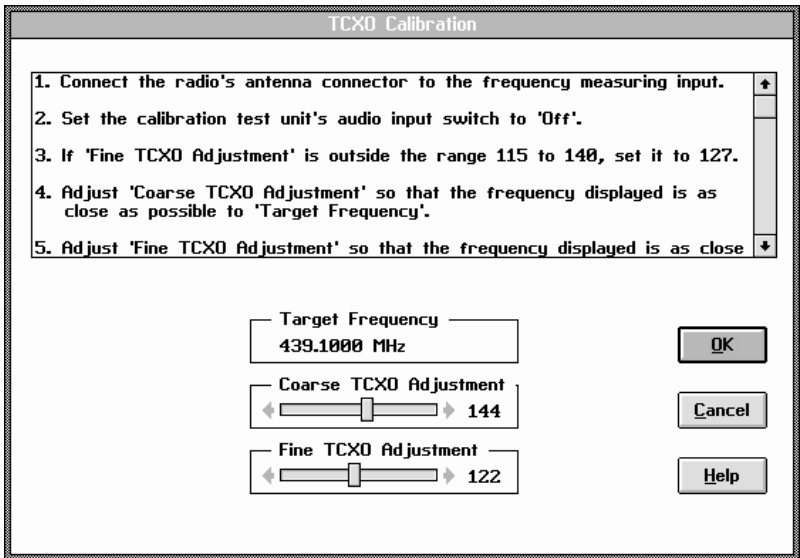

<span id="page-21-0"></span>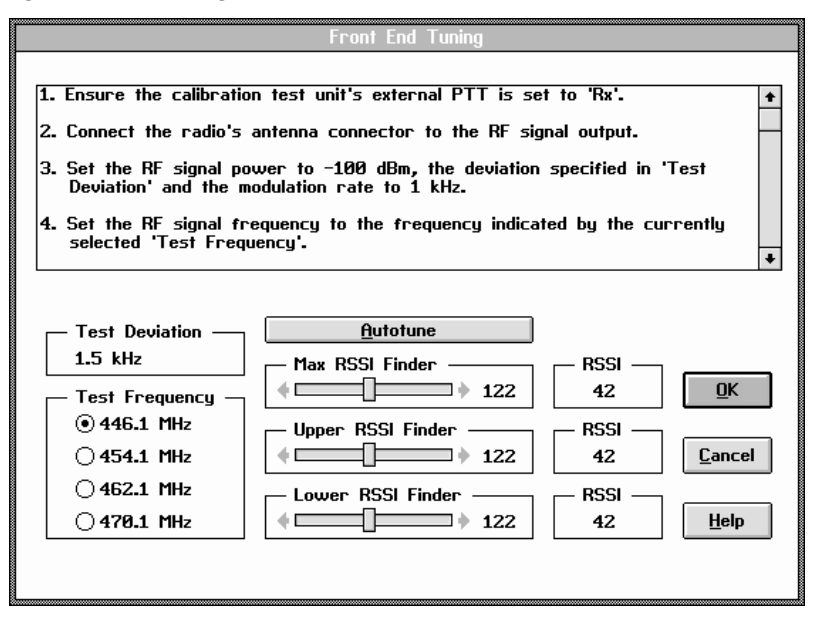

Connect the radio's antenna connector to the RF signal output, and set the RF signal to -100 dBm, the deviation specified in Test Deviation and the modulation rate to  $1$  kHz.

For each Test Frequency, set the RF frequency to the currently selected Test Frequency. Select AutoTune to automatically adjust Max RSSI Finder, Upper RSSI Finder and Lower RSSI Finder.

If **AutoTune** fails, the signal strength may be too weak or the radio may be faulty. Check the test setup and make sure all connections are secure. If AutoTune fails again, contact your Tait dealer.

Select **OK** to exit the window and save the values of Upper RSSI and Lower RSSI for each of the test frequencies.

# Squelch Thresholds

Squelch opening and closing levels are defined by independent values in the calibration database. There are two programmable squelch settings for Tait Orca radios since different operating environments contain different amounts of RF noise. These settings are 'country' and 'city' and correspond to nominal settings of 12 dB and 16 dB SINAD respectively. Squelch is bandwidth dependent and so the test must be carried out for each bandwidth at which the radio operates.

Select Squelch Thresholds from the Calibrate menu and the window shown in Figure 14 will appear.

Connect the SINAD metering input to the calibration test unit's SINAD output. Set the calibration test unit's dummy load

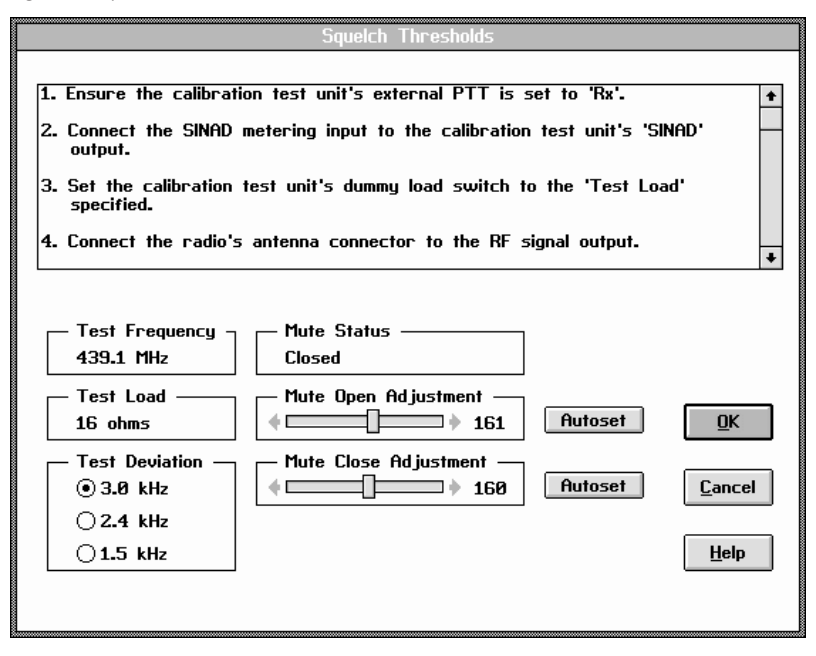

switch to the Test Load specified. Connect the radio's antenna connector to the RF signal output, and set the RF signal to the frequency specified by Test Frequency.

For each **Test Deviation**, set the RF signal to the deviation specified by Test Deviation with a modulation rate of 1 kHz.

For the opening level, adjust the signal power so that the SINAD reads 12 dB. Adjust Mute Open Adjustment until a single increment causes **Mute Status** to change from 'Closed' to 'Open'. If this changes over an increment greater than one, adjust the Mute Open Adjustment until Mute Status reads 'Closed' and repeat this step. This step can be carried out automatically by selecting the Autoset button; however, you must still adjust the signal power for the appropriate SINAD.

For the closing level, decrease the RF signal power by 2.5 dBm. Adjust Mute Close Adjustment until a single increment causes Mute Status to change from 'Open' to Closed. If this changes over an increment greater than one, adjust Mute Close Adjustment until Mute Status reads 'Open' and repeat this step. This step can be carried out automatically by selecting the **Autoset** button; however, you must still adjust the signal power for the appropriate SINAD.

Once the test has been carried out at all Test Deviations, select OK to exit the window and save the squelch opening and closing values.

# <span id="page-23-0"></span>Power Control

Power control must be calibrated for high, mid and low power at five points across the radio's frequency band to ensure a flat power output across the operating band.

The PA Bias Calibration test must be carried out before the Power Control test.

This test requires a total of 15 adjustments, three at each test frequency, and must be carried out with 7.5 V at the radio terminals for handportable radios and 13.8 V at the DC service lead test terminals for mobile radios.

Select Power Control from the Calibrate menu and the window shown in Figure 15 will appear.

Connect the radio's antenna connector directly to the RF power measuring input. If using a cable other than that provided in the service kit, make sure it is as short as possible and of high quality.

Set the calibration test unit's audio input switch to Off and make sure the input voltage at the radio terminals while transmitting is 7.5 V at the radio terminals for handportable radios and 13.8 V at the DC service lead test terminals for mobile radios.

At each **Frequency**, adjust the three power levels so the measured power is as close to the target power output (Low Power, Mid Power and High Power) as possible.

Select **OK** to exit and save the power adjustments, which are used to calculate the correction factor for all frequencies in the radio's operating band.

#### Figure 15: Power Control window

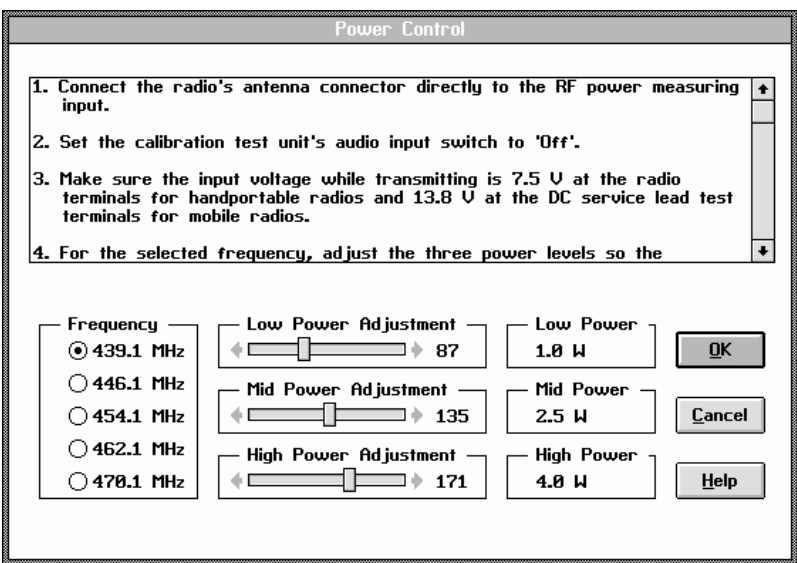

# <span id="page-24-0"></span>Modulation Balance

Tait Orca radios modulate the signal into both the TCXO and VCO sections of the synthesiser in an attempt to get a flat response made up of the two modulation inputs.

Select Modulation Balance from the Calibrate menu and the window shown in Figure 16 will appear.

Connect the radio's antenna connector to the modulation measuring input, and set audio filtering to <20 Hz HPF and >15 kHz LPF. Turn off de-emphasis and set IF filtering to >50 kHz.

Connect the audio signal output to the calibration test unit's Tx Audio input and set the audio input switch to Mod Audio.

Set the frequency of the generated audio signal to 70 Hz and adjust the amplitude to give a deviation as close as possible to the Target Base Deviation.

Set the signal frequency to 7 kHz and adjust VCO Modulation Adjust to reset the deviation as close as possible to the Target Base Deviation.

Check the deviation at 70 Hz is still the Target Base Deviation; if not so, readjust the audio signal output, then set the frequency of the audio signal to 7 kHz and adjust VCO Modulation Adjust until it is.

Set the audio signal to 7 kHz. In each box under Measured Deviations, record the signal deviation by first clicking in the box and then recording the value shown on the modulation measuring input.

Select **OK** to exit the window and save the values of Measured Deviations.

#### Figure 16: Modulation Balance window

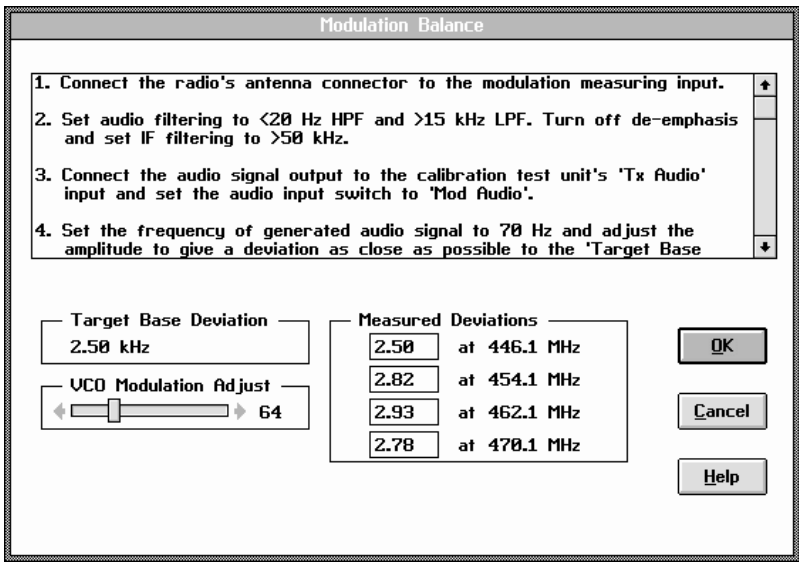

# <span id="page-25-0"></span>Maximum Deviation

Maximum deviation must be set to ensure that the maximum modulation deviation from the centre frequency does not exceed statutory limits. The Modulation Balance test must be carried out before the Maximum Deviation test.

Select Maximum Deviation from the Calibrate menu and the window shown in Figure 17 will appear.

Connect the radio's antenna connector to the modulation measuring input. Set audio filtering to <50 Hz HPF and >15 kHz LPF. Turn off de-emphasis and set IF filtering to >50 kHz.

Connect the audio signal output to the calibration test unit's Tx Audio input and set the audio input switch to Mic Audio.

Set the audio generator to give a 1 kHz sinusoidal signal. Observe the modulated waveform on the oscilloscope, and adjust the amplitude of the audio signal to give a maximum response without clipping, then increase the audio level by 20 dB.

Adjust the frequency of the audio generator from 300 Hz to 3 kHz to find the maximum deviation. Adjust TCXO Modulation Adjust so that the deviation on the modulation measuring input equals the Target Deviation.

If the value of TXCO Modulation Adjust change by more than 20 percent, you will need to recheck the TCXO Calibration.

Select **OK** to exit the window and save the value of TCXO Modulation Adjust.

# Maximum Volume Threshold

The maximum volume threshold is set to ensure that the radio's speaker is not overdriven. Select Maximum Volume Threshold from the Calibrate menu and the window shown in Figure 18 will appear.

Figure 17: Maximum Deviation window

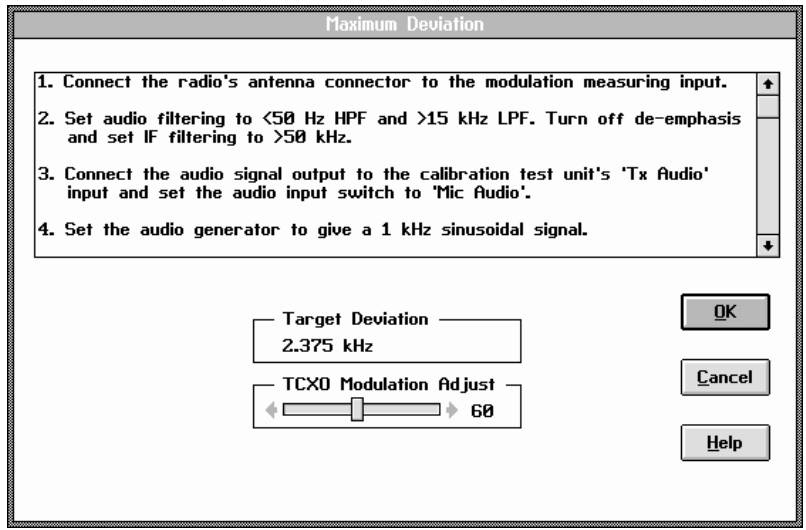

<span id="page-26-0"></span>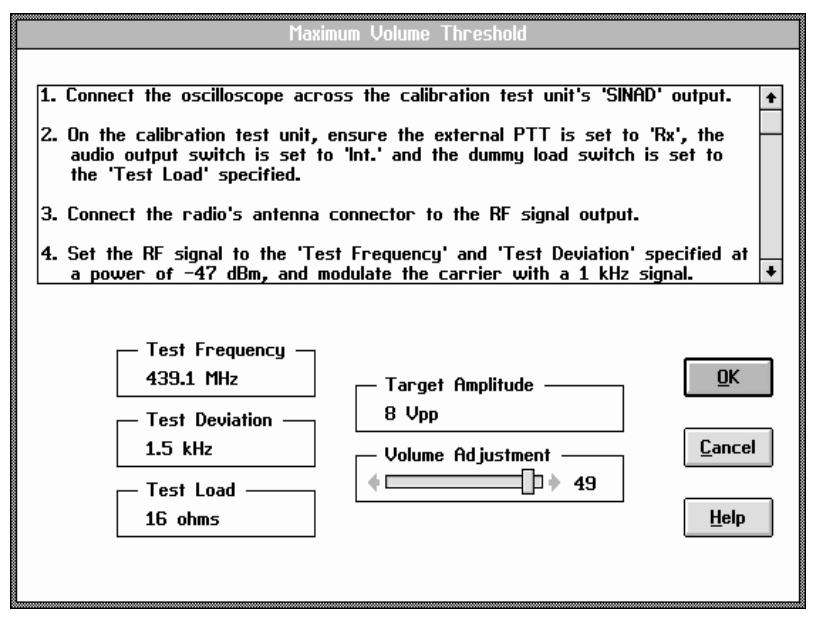

Connect the oscilloscope across the calibration test unit's SINAD output. On the calibration test unit, ensure the external PTT is set to Rx and the audio output switch is set to Int. Set the load switch to the Test Load specified.

Connect the radio's antenna connector to the RF signal output. Set the RF signal to the Test Frequency and Test Deviation specified at a power of -47 dBm, and modulate the carrier with a 1 kHz signal.

Ensure that the radio's volume control is set to its maximum position. Change Volume Adjustment so the oscilloscope shows the Target Amplitude.

Select **OK** to exit the window and save the value of Volume Adjustment.

## RSSI Thresholds

The received signal strength indicator (RSSI) must be calibrated to give an accurate measurement of received signal strength. The correct calibration of RSSI thresholds is critical for the proper operation of trunked radios.

Select RSSI Thresholds from the Calibrate menu and the window shown in Figure 19 will appear.

Connect the radio's antenna connector to the RF signal output. Set the RF signal to the Test Frequency and Test Deviation specified, modulated with a 1 kHz sinusoid. Set the RF signal power to -116 dBm and select the Set LO button. Then set the RF signal power to -100 dBm and select the **Set L2** button. -116 dBm and -100 dBm are standard RSSI levels; your trunking system may require different levels.

<span id="page-27-0"></span>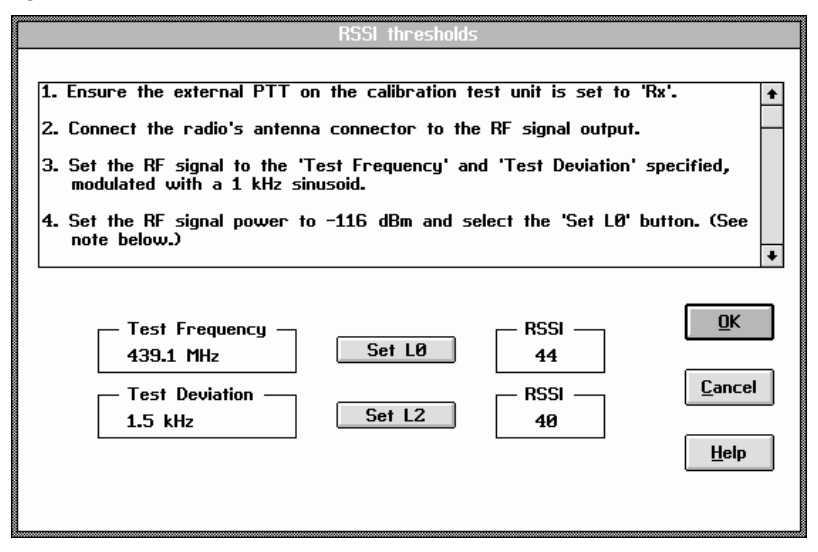

Select OK to exit and save the displayed RSSI values.

# Battery Thresholds

This test only applies to handportable radios.

The voltage into the radio must be accurately measured so that the radio can calculate low battery states. Select Battery Thresholds from the Calibrate menu and the window shown in Figure 20 will appear.

With a power supply connected to the DC service adaptor, adjust the voltage to give an output between 6 and 9 volts, then use the digital multimeter to accurately measure the voltage across the two points at the base of the DC service adaptor.

Enter the voltage reading in Measured Voltage, then select OK to exit the window and save Measured Voltage.

# Advanced Settings

The **Advanced Settings** window is used to change settings relevant to DSP signalling deviations. Select Advanced Settings from the **Calibrate** menu and the window shown in Figure 21 will appear.

These settings should only be adjusted for special system requirements.

The CTCSS and DCS settings are the deviations applied when subaudible signalling is used. The voice deviation is adjusted to keep the overall deviation within statutory limits. When subaudible signalling is not enabled on a channel, voice deviation will not be affected.

Enter the required signalling deviations, then select **OK** to exit the window and save the settings.

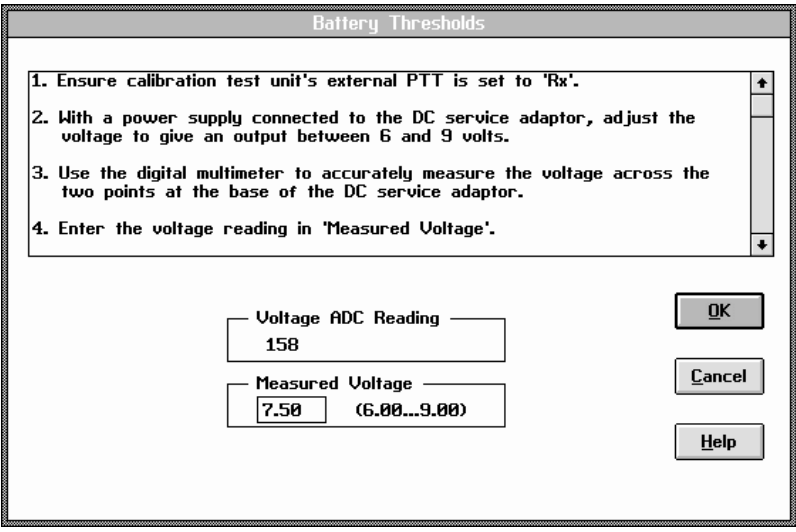

Figure 21: Advanced Settings window

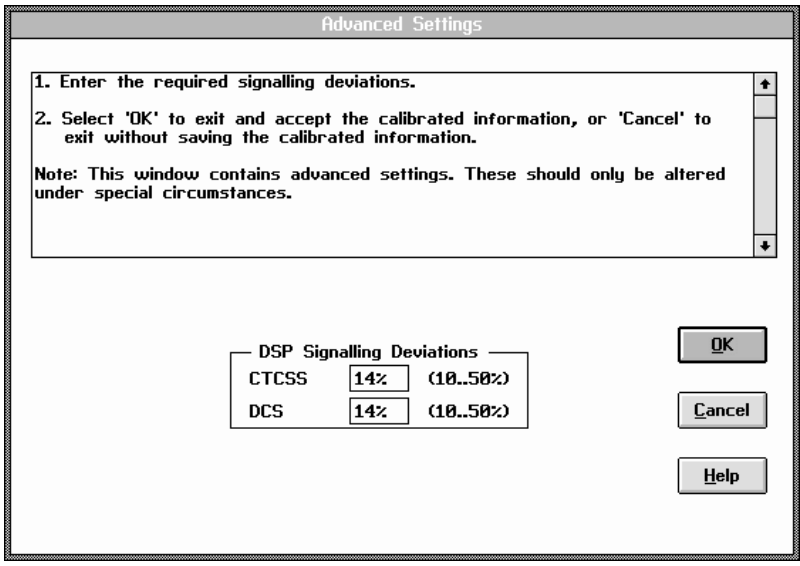

# Programming a radio

<span id="page-29-0"></span>Once the calibration tests are complete, the information obtained is used to program the radio's calibration database.

When the Program option is selected from the Radio menu, a message will appear telling you that the radio is being programmed. Once programming is complete, the Radio Program window (Figure 22) appears.

The field **Current Status** shows the current status of the radio and database, and should read 'Radio successfully programmed.

# Problems programming a radio

If when you program a radio, Current **Status** reports 'Error - failed to program dbase item' or any other type of error, check that the connections between the radio and the calibration test unit and between the calibration test unit and the PC are intact and select the ReProg button.

If the calibration system still returns an error, save the calibration database to disk, exit the calibration system and restart the computer. Load the saved calibration database and again try to program the radio.

If you still cannot program the radio, contact your Tait dealer.

Figure 22: Radio Program window

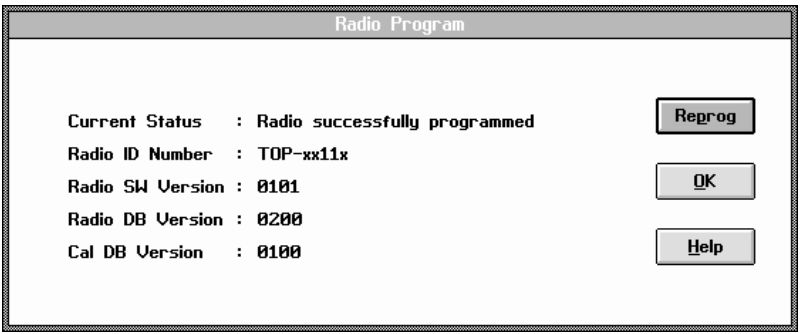

# Appendix: Test commands

<span id="page-30-0"></span>Below are listed the test commands available through the Test Commands option of the Utility menu. Select the command, then Send to send the command to the radio. Returned information will be displayed, together

with any error messages. Where a test command requires additional parameters, these will appear when the command is selected from the list.

A description of error codes is also included.

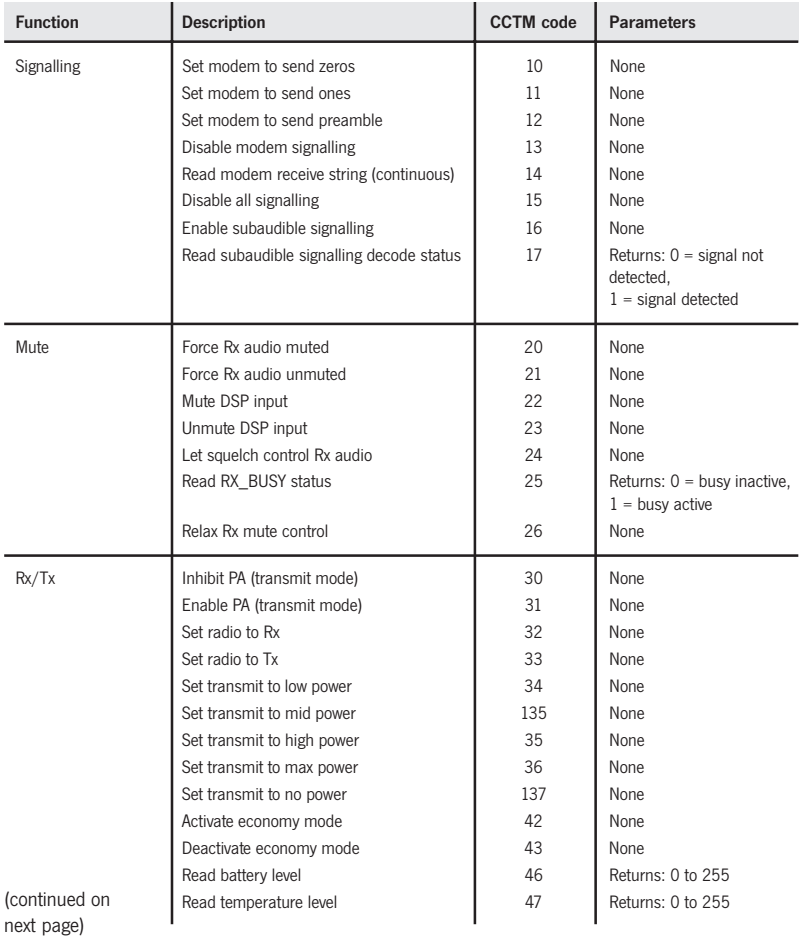

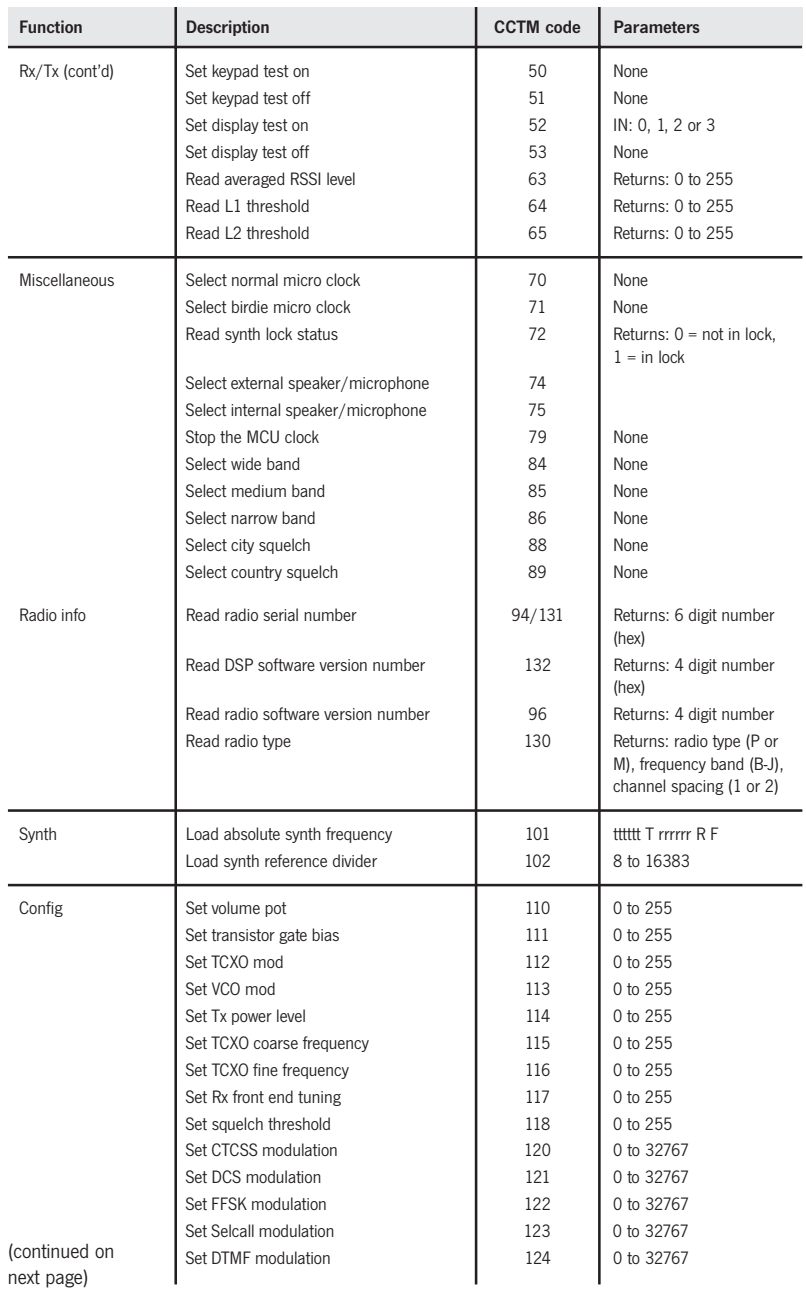

<span id="page-32-0"></span>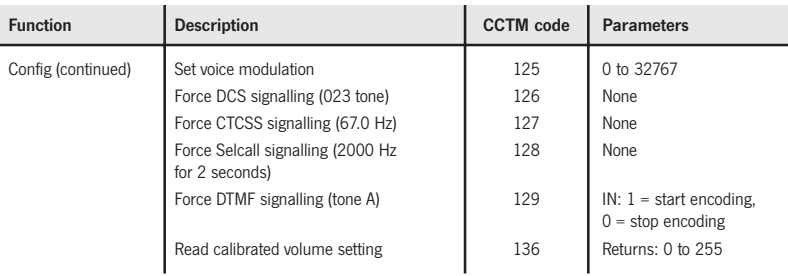

# Error codes

The errors you may receive while the radio is in test mode are outlined below.

# {C01}

An invalid command code has been received. Try sending the command again.

# {C02}

A (valid) command code has been received but with invalid parameters. Check the parameters and try sending the command again.

# {C03}

A (valid) command code has been received but it cannot be processed at this time. Try sending the command again.

If the error persists, turn the radio off, then on again and put the radio into test mode. If the error still persists, contact your Tait dealer.

# {C04}

An error occurred during the initialisation of test mode. Turn the radio off, then on again and put the radio into test mode.

If the error persists, contact your Tait dealer.

# {X01}

EPROM checksum error. The software code in the flash has been corrupted. Redownload the radio software.

If the error persists, the flash needs to be replaced. Contact your Tait dealer.

## {X02}

Internal RAM failed. The RAM in the microprocessor is faulty and the microprocessor needs to be replaced. Contact your Tait dealer.

## {X03}

External RAM failed. The RAM in the ASIC is faulty and the ASIC needs to be replaced. Contact your Tait dealer.

## {X04}

The DSP is not responding. Check the DSP for pin connections.

If the error persists, the DSP needs to be replaced. Contact your Tait dealer.

## {X05}

The DSP version number is incorrect. The radio software and DSP software are incompatible. The DSP needs to be replaced with a later version. Contact your Tait dealer.

## {X06}

The MCU internal configuration is incorrect. Contact your Tait dealer.

## {X09}

The prototype timer has expired. This error will only occur on prototype software releases when the radio usage time has expired.

New radio software must be downloaded into the radio and the new software must have a different software version number.

## {X31}

Model configuration checksum error. This error indicates that the radio's model configuration checksum is incorrect. Contact your Tait dealer.

## {X32}

Database checksum error. This error indicates that the radio's database checksum is incorrect. Contact your Tait dealer.

### {X33}

ESN error. The radio's electronic serial number is incorrect. Contact your Tait dealer.

## {X35}

Temperature is above the T1 threshold and turn down of transmit power is impending. To avoid damaging the transmit circuitry, stop transmitting and allow the radio to cool down before continuing.

## {X36}

Temperature is above the T2 threshold and turn off of the transmitter is impending. To avoid damaging the transmit circuitry, stop transmitting and allow the radio to cool down before continuing.

### {X37}

Voltage is less than the V1 threshold; the radio will give a low battery warning. Replace the battery or use a DC service adaptor.

## {X38}

Voltage is less than the V2 threshold. The radio turns itself off after indicating this error and so will be unable to respond to the reset command character.

Replace the battery or use a DC service adaptor.

# <span id="page-34-0"></span>Tait Electronics Limited Software Licence Agreement

This legal document is an Agreement between you (the "Licencee") and Tait Electronics Limited ("Tait"). By opening this product package and/or using the product you agree to be bound by the terms of this Agreement. If you do not agree to the terms of this Agreement, do not open the product package and immediately return the unopened product package to Tait. If you open the product package, that will be deemed to be acceptance of the terms of this licence agreement.

### **Licence**

In consideration of the payment of the Licence Fee, which forms part of the price you paid for products you acquired from Tait or its subsidiary or agent (the "products") and our willingness to be bound by the terms of this agreement, Tait grants to you as Licencee the non-exclusive right to use the copy of a Tait software program included in the products (the "Software").

In particular, the Licencee may use the program on a single machine and if the software is supplied on a diskette, the licensee may:

- (a) Copy the program into any machine readable or printed form for backup purposes in support of your use of the program on the single machine (certain programs, however, may include mechanisms to limit or inhibit copying; they are marked "copy protected"), provided the copyright notice must be reproduced and included on any such copy of the Software.
- (b) Merge it into another program for your use on the single machine. (Any portion of this program merged into another program will continue to be subject to the terms and conditions of this Agreement.)

The Licencee may not duplicate, modify, reverse compile or reverse assemble the Software in whole or part.

### Title to software

This agreement does not constitute a contract of sale in relation to the Software supplied to the Licencee. Not withstanding the Licencee may own the magnetic or other physical media on which the Software was originally supplied, or has subsequently been recorded or fixed, it is a fundamental term of this Agreement that at all times title and ownership of the Software, whether on the original media or otherwise, shall remain vested in Tait or third parties who have granted licences to Tait.

### Term and termination

This Licence shall be effective until terminated in accordance with the provisions of this Agreement. The Licencee may terminate this Licence at any time by destroying all copies of the Software and associated written materials. This Licence will be terminated automatically and without notice from Tait in the event that the Licencee fails to comply with any term or condition of this Agreement. The Licencee agrees to destroy all copies of the Software and associated written materials in the event of such termination.

### Limited warranty

The Software is supplied by Tait and accepted by the Licencee "as is" without warranty of any kind either expressed or implied, including but not being limited to any implied warranties as to merchantability or fitness for any particular purpose. The entire risk as to the quality and performance of the Software vests in the Licencee. Should the Software prove to be defective, the Licencee (and not Licensor or any subsidiary or agent of the Licensor) shall assume the entire cost of all necessary servicing, repair or correction. Tait does not warrant that the functions contained in the Software will meet the Licencee's requirements or that the operation of the Software will be uninterrupted or error free. However Tait warrants that the diskettes if any on which the Software is supplied to the Licencee shall be free from defects in material and workmanship under normal use and service for a period of ninety (90) days from the date of delivery to the Licencee.

### Exclusion of liability

Tait's entire liability and the Licencee's exclusive remedy shall be:

- 1. The replacement of any diskette not meeting Tait "limited warranty" and which is returned to Tait or an authorised agent or subsidiary of Tait with a copy of the Licencee's purchase receipt; or
- 2. If a diskette is supplied and if Tait is unable to deliver a replacement diskette that is free from defects in material or workmanship, the Licencee may terminate this Agreement by returning the Software to Tait.
- 3. In no circumstances shall Tait be under any liability to the Licencee, or any other person whatsoever, for any direct or consequential damage arising out of or in connection with any use or inability of using the Software.
- 4. Tait warrants the operation of the Software only with the operating system for which it was designed. Use of the Software with an operating system other than that for which it was designed may not be supported by Tait, unless otherwise expressly agreed by Tait.

### General

The Licencee confirms that it shall comply with the provisions of law in relation to the Software.

### Law and iurisdiction

This Agreement shall be subject to and construed in accordance with New Zealand law and disputes between the parties concerning the provisions hereof shall be determined by the New Zealand Courts of Law. Provided however Tait may at its election bring proceedings for breach of the terms hereof or for the enforcement of any judgement in relation to a breach of the terms hereof in any jurisdiction Tait considers fit for the purpose of ensuring compliance with the terms hereof or obtaining relief for breach of the terms hereof.

### No dealings

The Licencee may not sublicense, assign or transfer the licence or the program except as expressly provided in this Agreement. Any attempt otherwise to sublicense, assign or transfer any of the rights, duties or obligations hereunder is void.

### No other terms

The Licencee acknowledges that it has read this agreement, understand it and agree to be bound by its terms and conditions. The Licencee further agrees that this is the complete and exclusive statement of the agreement between it and Tait in relation to the Software which supersedes any proposal or prior agreement, oral or written and any other communications between the Licencee and Tait relating to the Software (LS-589).